# **Manuale Rolling Budget**

**D**<br>Draft<br>*Versione* •

#### Versione Stampabile:

uBudget consente, a partire da uno scenario dell'esercizio passato, di rendere disponibili le schede di budget create nello scenario sorgente, copiandole in un nuovo scenario di destinazione.

#### Esempio:

- Scenario sorgente: Budget 2019/2021
- Scenario destinazione: Budget 2020/2022

#### Caratteristiche:

- Lo scenario destinazione conterrà tutti i dati relativi alla previsione 2020 e 2021 presenti nello scenario sorgente. Tali dati possono essere modificati. Dovrà essere aggiunta la previsione per il 2022.
- Lo scenario destinazione conterrà tutti i dati relativi alla previsione 2018 e 2019 presenti nello scenario sorgente. Tali dati non saranno modificabili, ma serviranno solo come dato storico.
- Esistono delle tabelle di raccordo tra le dimensioni OLD e NEW, che consentono di associare, tra un esercizio e l'altro, le dimensioni che cambiano codice o che vanno a conflurire in un altro.

#### **STEP**

- [1 Crea nuovo Scenario](#page-0-0)
- $\bullet$  [2 Rolling](#page-0-1)
	- [2.1 Crea Fase nel nuovo Scenario](#page-1-0)
	- [2.2 Verifica Dimensioni](#page-1-1)
	- [2.3 Configura Rolling](#page-1-2)
- [3 Accedi al Rolling](#page-3-0)
	- [I tre passi per effettuare Rolling Budget](#page-3-1)
	- [3.1 Selezione UA](#page-3-2)
	- [3.2 Verifica Anagrafiche](#page-3-3)
	- [3.3 Copia schede](#page-5-0)
- [4 Aggiorna Dati: Sincronizzazione](#page-5-1)
- [5 Schede Rolling: da confermare](#page-6-0)
- $\bullet$  [6 Esito](#page-6-1)
	- [Caratteristiche del nuovo Scenario](#page-7-0)

### <span id="page-0-0"></span>**1 - Crea nuovo Scenario**

<span id="page-0-1"></span>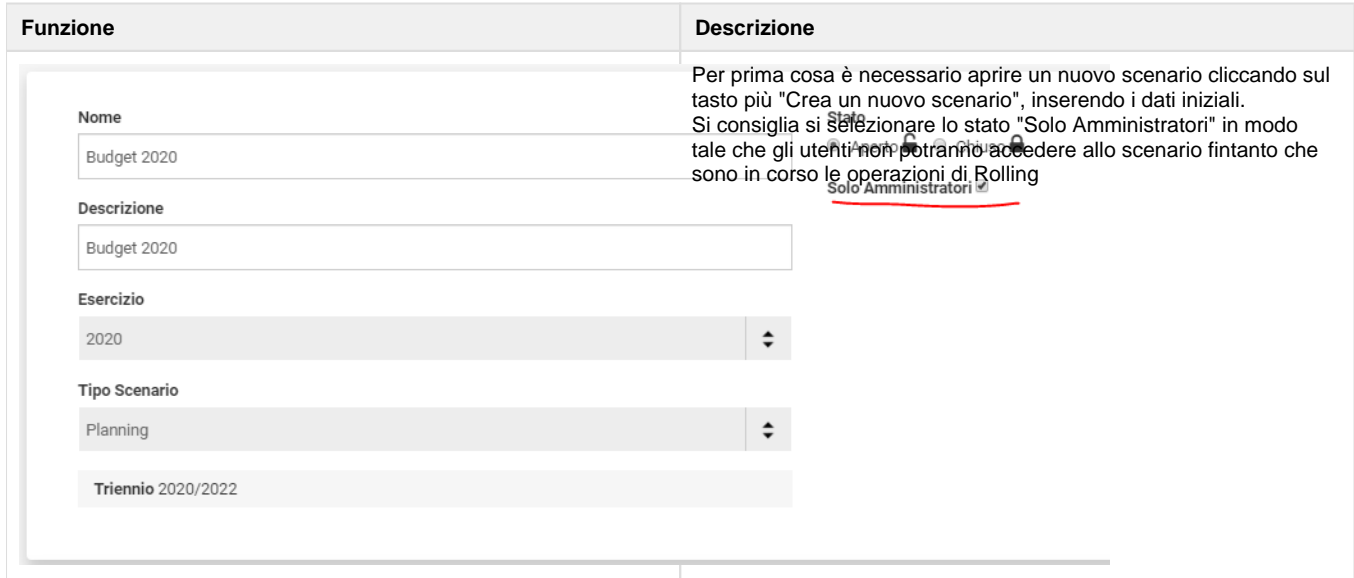

## **2 - Rolling**

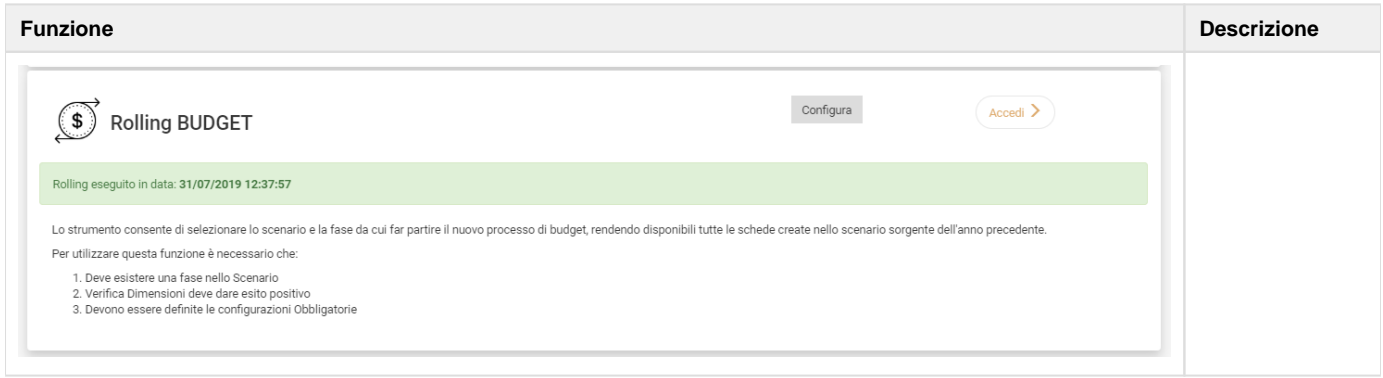

## <span id="page-1-0"></span>**2.1 - Crea Fase nel nuovo Scenario**

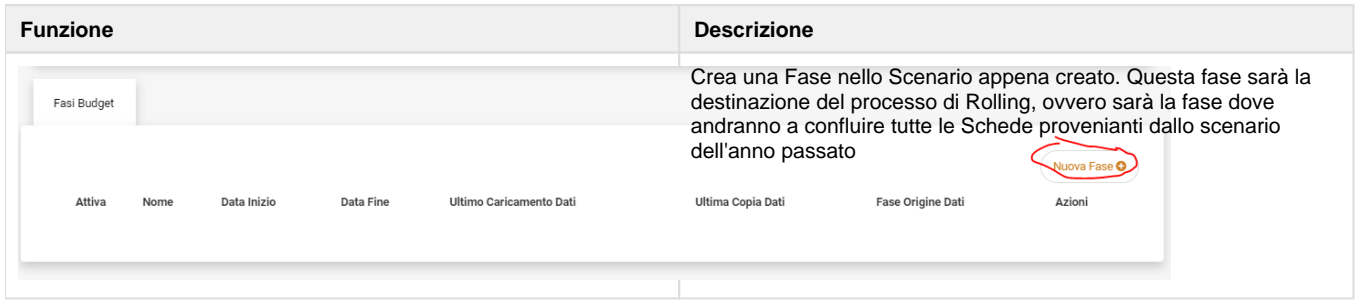

### <span id="page-1-1"></span>**2.2 - Verifica Dimensioni**

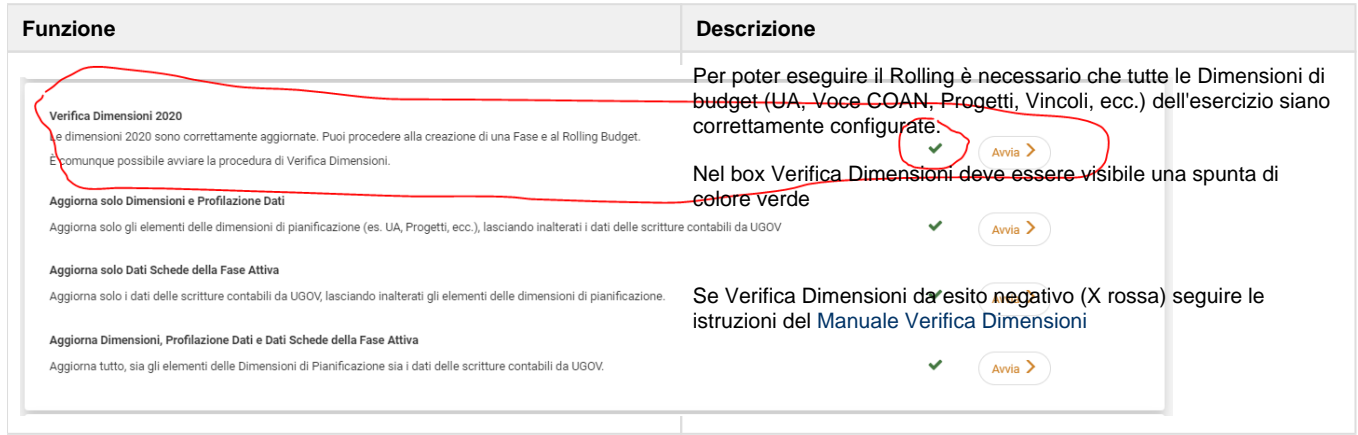

## <span id="page-1-2"></span>**2.3 - Configura Rolling**

Cliccare sul pulsante "Configura" del Rolling Budget

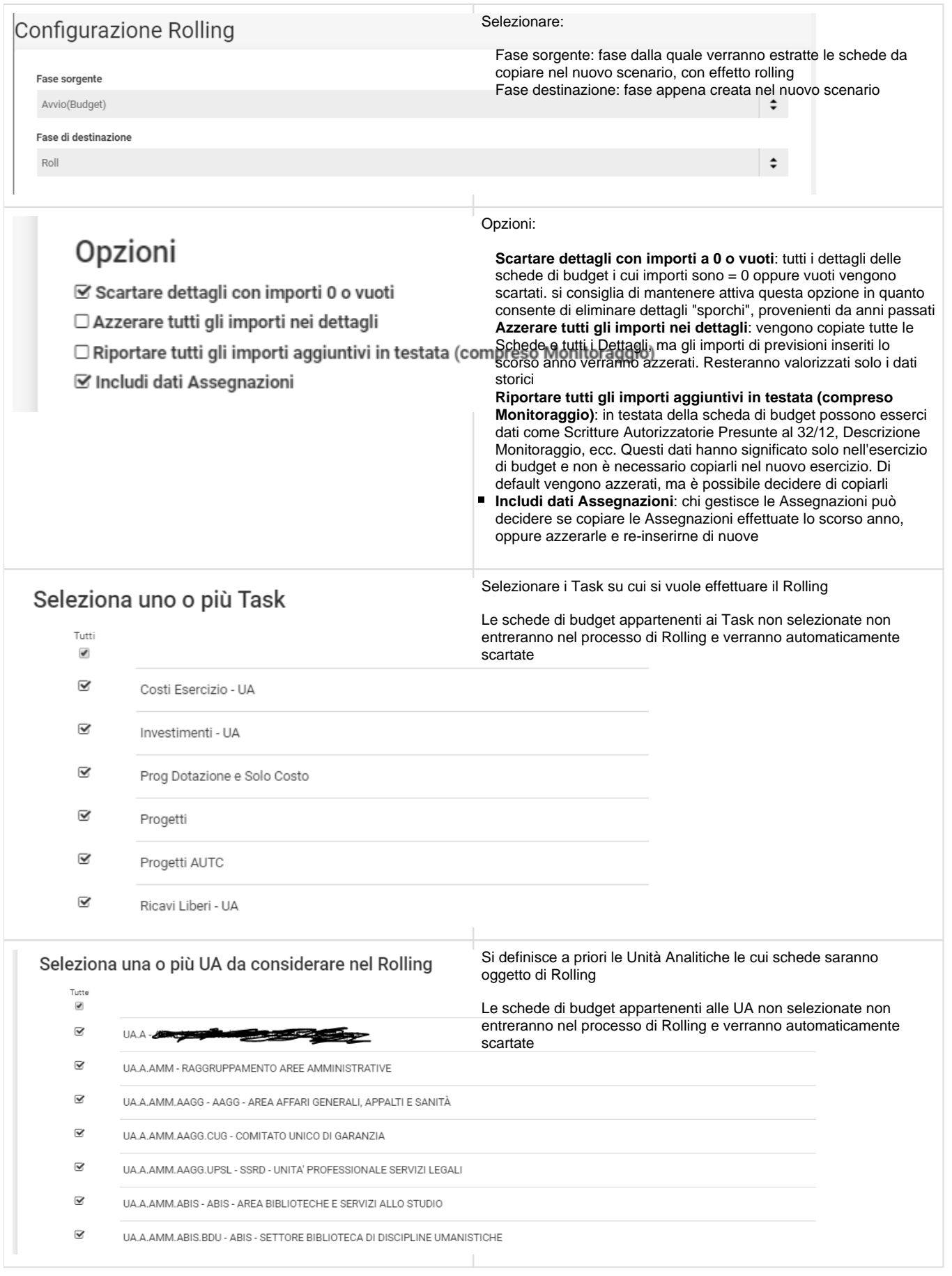

## <span id="page-3-0"></span>**3 - Accedi al Rolling**

Se le tre condizioni sopra descritte sono verificate, si può accedere al Rolling Budget

#### **Attenzione**

In alcuni casi si verifica che, nonostante le tre condizioni siano soddisfatte, il pulsante Accedi non risulta cliccabile. Provare a tornare indietro all'elenco Scenari e ri-entrare in modifica del nuovo Scenario.

Stiamo cercando di capire il motivo per cui, a volte, si verifica questa anomalia.

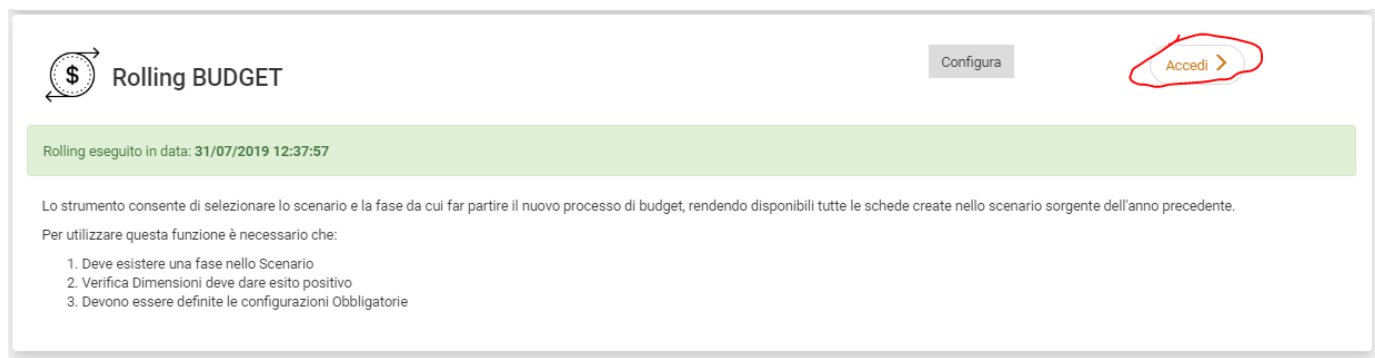

### <span id="page-3-1"></span>**I tre passi per effettuare Rolling Budget**

### <span id="page-3-2"></span>**3.1 - Selezione UA**

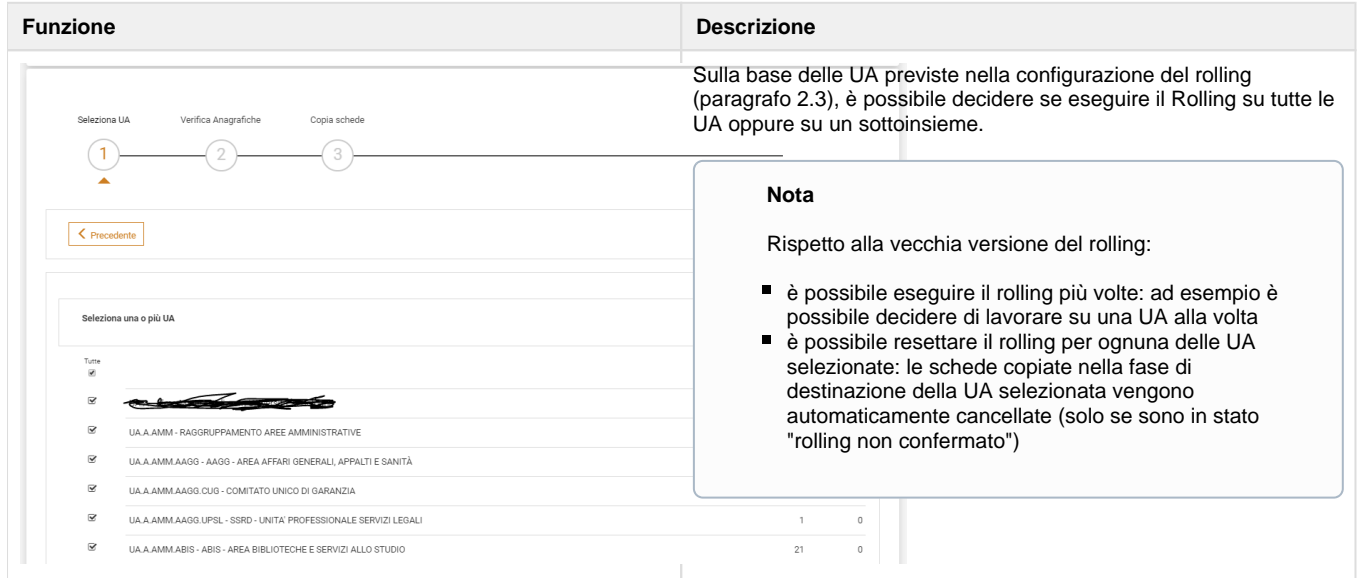

### <span id="page-3-3"></span>**3.2 - Verifica Anagrafiche**

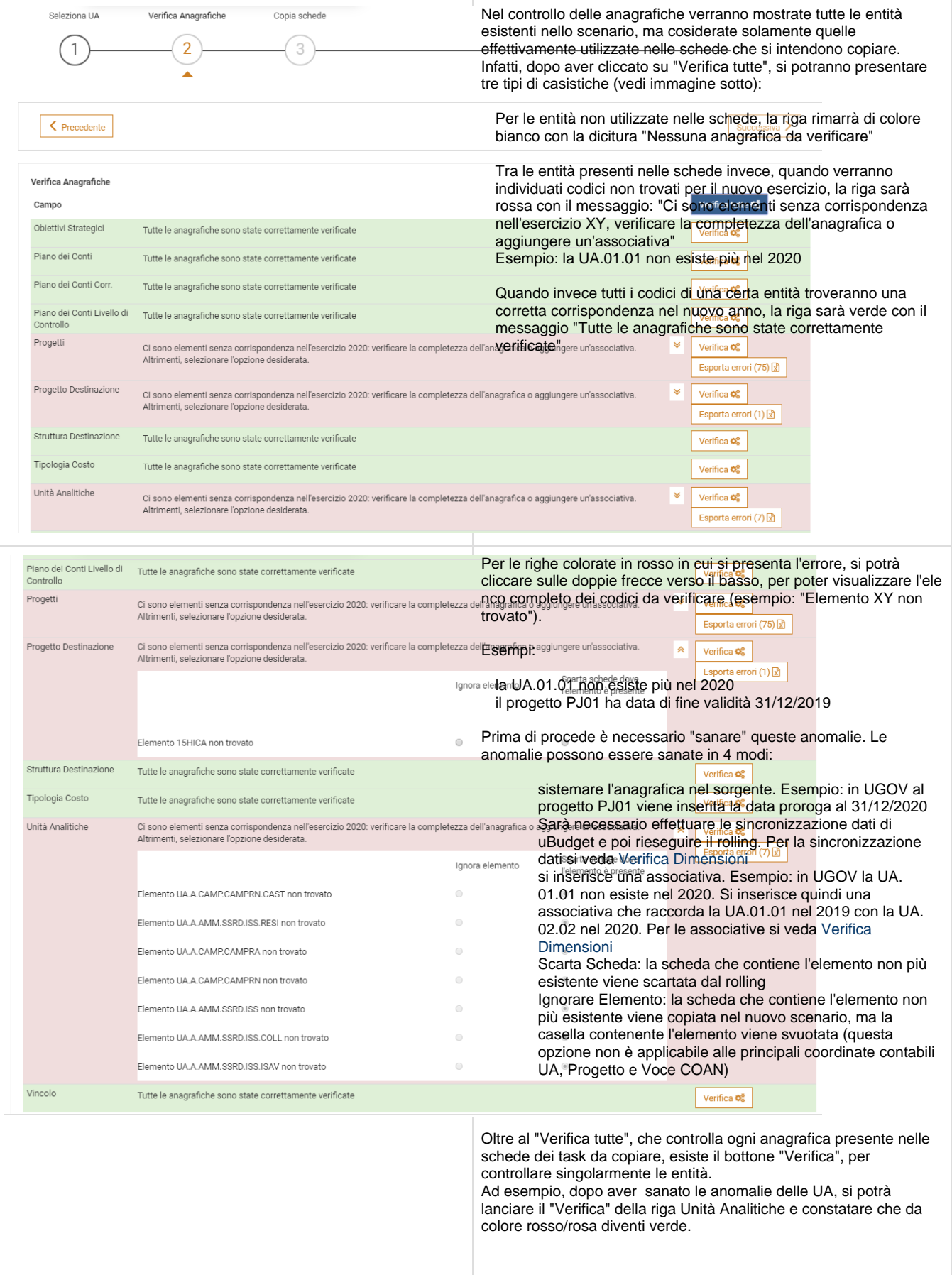

## <span id="page-5-0"></span>**3.3 - Copia schede**

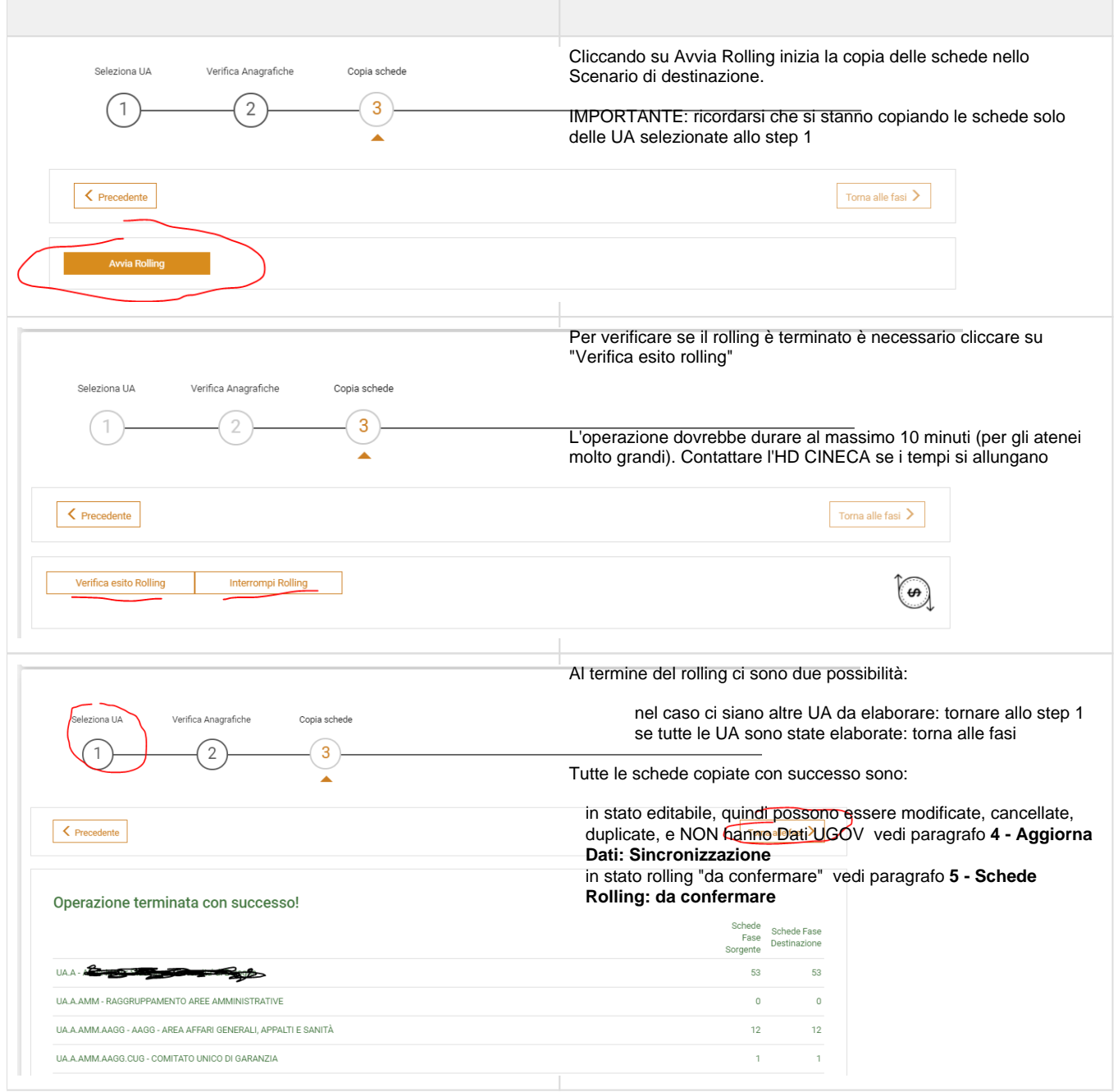

# <span id="page-5-1"></span>**4 - Aggiorna Dati: Sincronizzazione**

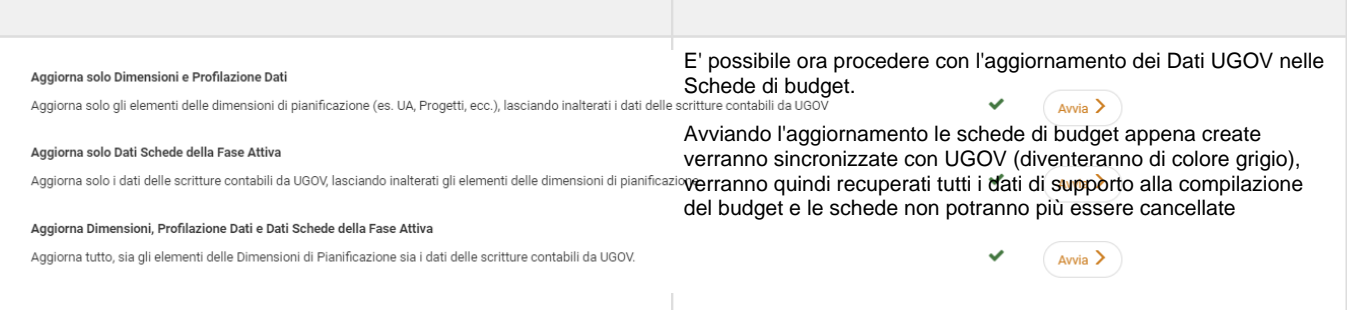

## <span id="page-6-0"></span>**5 - Schede Rolling: da confermare**

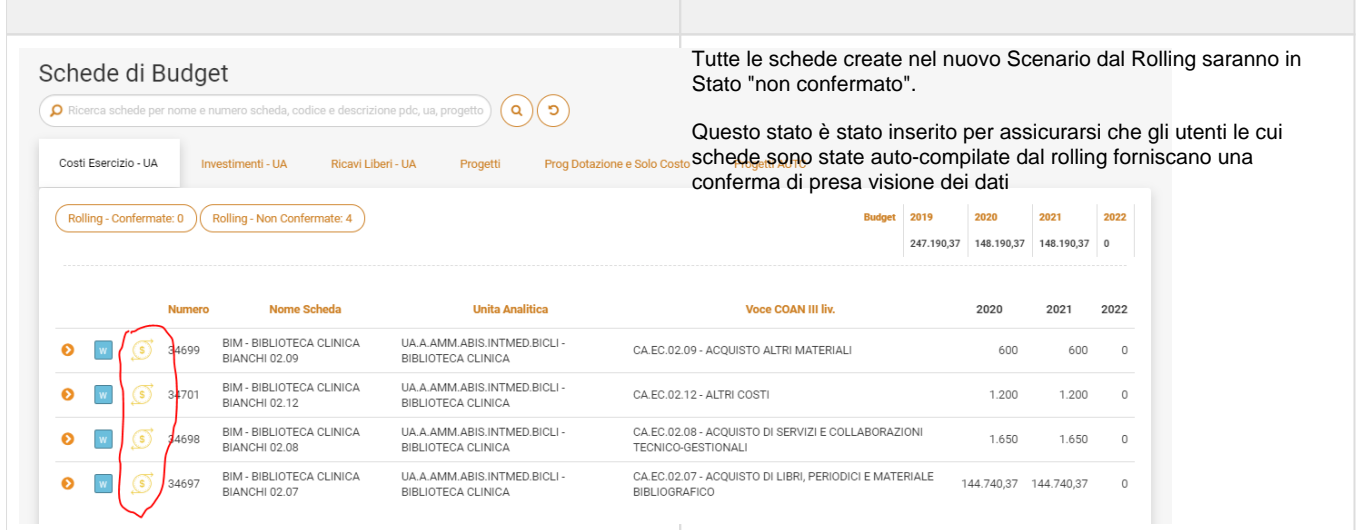

## <span id="page-6-1"></span>**6 - Esito**

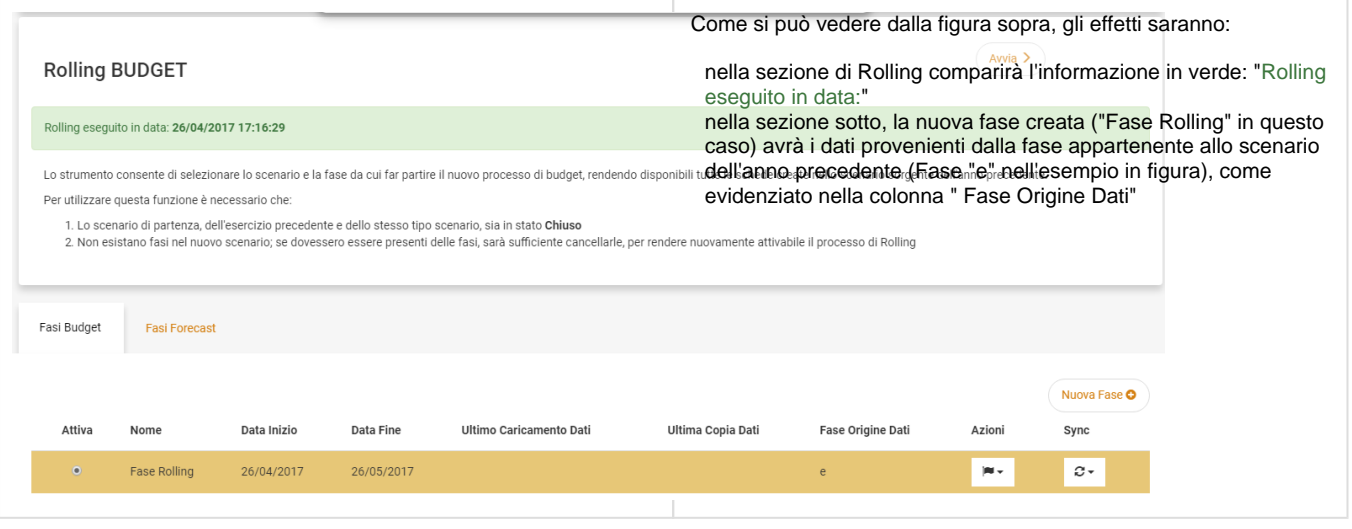

#### <span id="page-7-0"></span>**Caratteristiche del nuovo Scenario**

- Saranno presenti tutte le schede di budget appartenenti ai task selezionati, con gli importi del triennio di previsione traslati di un anno, in stato rolling "da confermare".
- Esisterà una sezione dedicata allo storico dei due esercizi precedenti non editabile.
- Verranno copiati gli allegati di testata e dettagli delle schede dove presenti.
- Non verranno copiate le schede di Cassa in quanto riferite all'anno